# MEDICAID ANNUAL COST REPORT

# SALARY CALCULATIONS USING SEQUEL QUERIES

Presented by: Amy Willard, Executive Director of School Finance

WVEIS Winter Conference

December 2, 2015

Note: This new query will include anyone charged to the X27 program function code for the transportation section of the annual cost report.

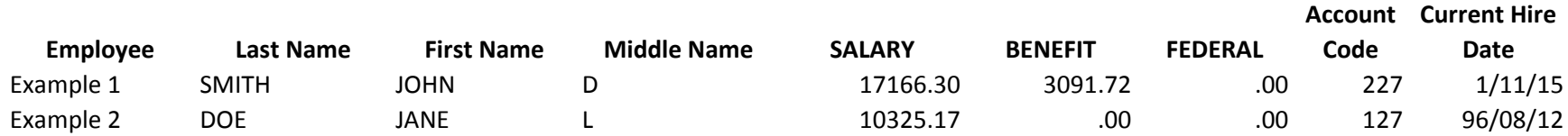

#### **Medicaid Cost Report Instructions - Query 1**

- Step 1 Run Sequel Query
- Step 2 Copy and Paste data from Sequel Query into row 10 and beyond in columns A-I of the Calculation Spreadsheet tab of the "Medicaid Annual Cost Report - Query 1" file.
- Step 3 In Row 4, count how many contract days for a standard 200 day contract term were in each quarter and enter the amount per quarter in cells C4, D4, E4, and F4.
- Step 4 Export the salary input information from the PCG website.
- Step 5 Make sure that both the Sequel Query and PCG Export file are sorted so that the employees are in the same order.
- Step 6 The PCG export file contains a list of which quarters each individual was included on the RMTS roster and therefore eligible to include costs on the cost report. That data is in columns D-G of the export file. Note that for the Jul-Sep quarter, PCG has indicated you cannot rely on their indication of whether an individual participated. Copy and paste the data from Columns D-G for each employee from the PCG export file into columns K-N of the Calculation Spreadsheet.

#### Step 7

For the July-Sept quarter, change all employees to a Yes. LEAs are permitted to claim employees for that quarter even though no RMTS roster was submitted under the assumption that if they were included on the roster for any other quarter, they can be counted for July - Sept. However, using the employee hire date as a reference, make any manual changes to the July - Sept quarter for employees who were either not hired by the beginning of the quarter or who were not performing Medicaid-eligible services during that quarter (ex: mid-year job change). In the Calculation Spreadsheet only, change the Yes to a No. **DO NOT CHANGE THE PCG EXPORT FILE!** 

- Step 8 In the Calculation Spreadsheet, for employees with a contract term other than 200 days, manually adjust the Number of Days Worked for the applicable quarters in columns P-S. You will easily be able to tell which employees have a different contract term because those cells will display "Not 200 Days" in those columns until the county enters the correct number of days.
- Step 9 Once each employee has the correct RMTS participation quarters and contract term quarterly spread, the spreadsheet will spread the salary and benefit amounts across the quarters proportionately for only those quarters in which the employee is listed as being on the RMTS roster.
- Step 10 The amounts in the yellow columns - Z, AF, and AL - are the amounts to be included on the annual cost report as the salary, benefit, and federal amounts. Those amounts can be copied and pasted into the PCG export file in columns P (Salary), Q (Benefits) and T (Federal Offset).

**County School Board:** \_\_\_\_\_\_\_\_\_\_\_\_\_\_ County Board of Education

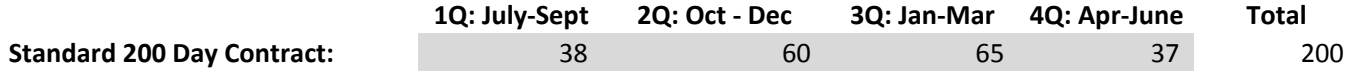

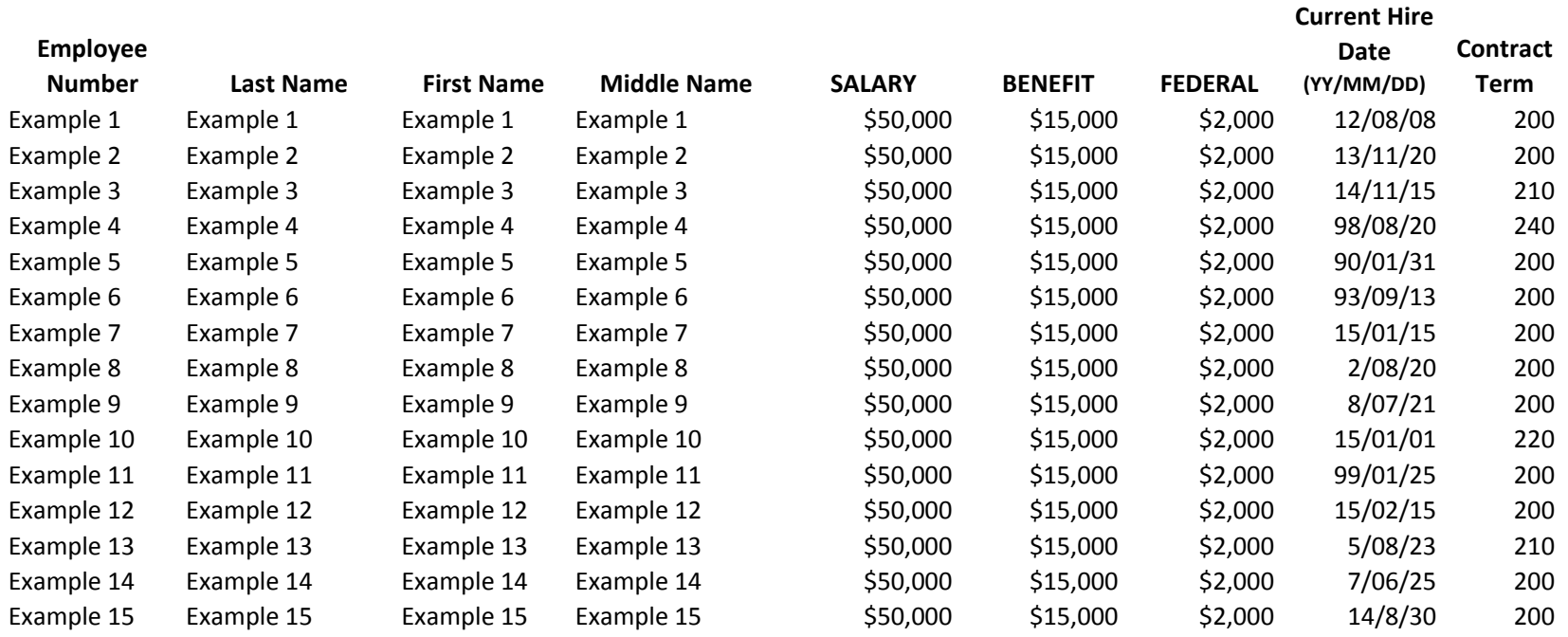

# **County School Board:** \_\_\_\_\_\_\_\_\_\_\_\_\_\_\_\_\_\_\_\_\_\_\_\_\_\_County Board of I

**1Q: July-Sept 2Q: Oct - Dec Standard 200 Day Contract:** 38 60

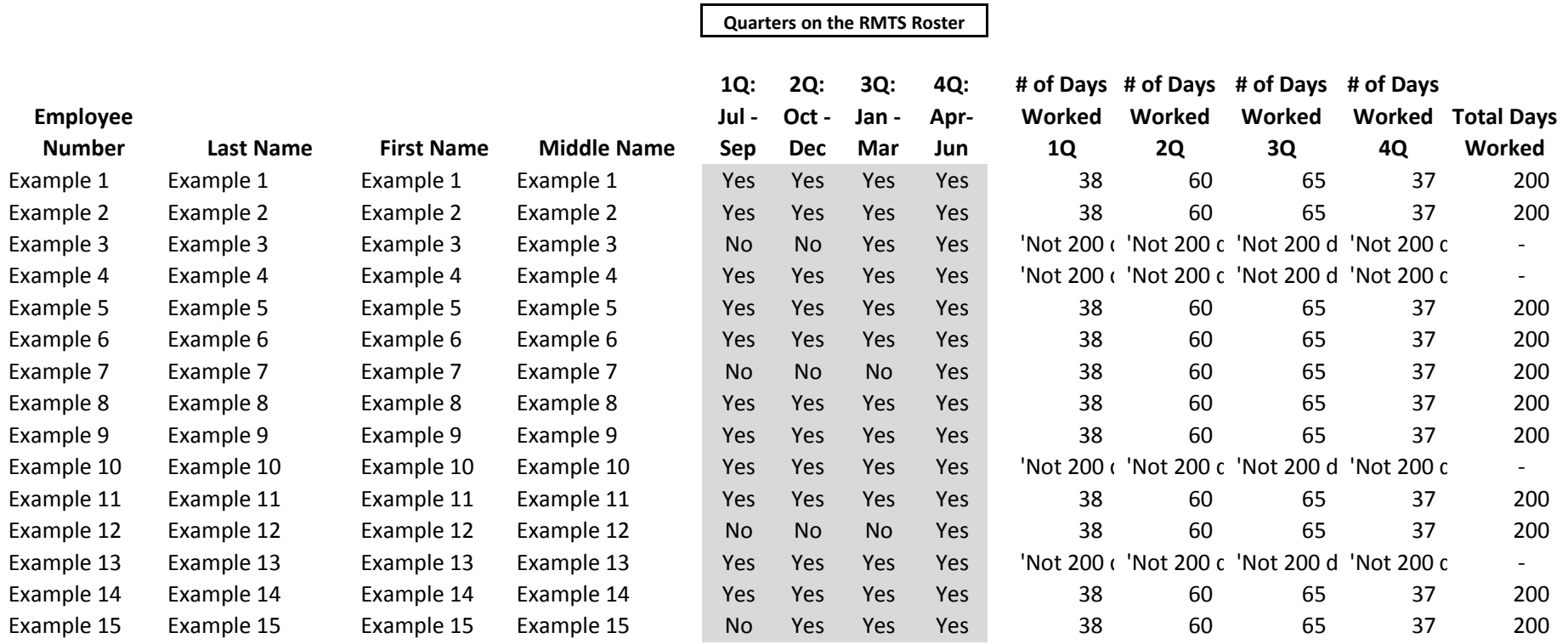

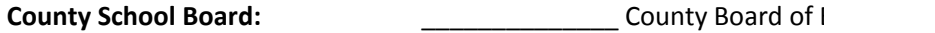

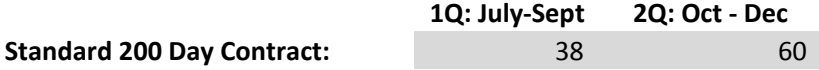

## **Employee**

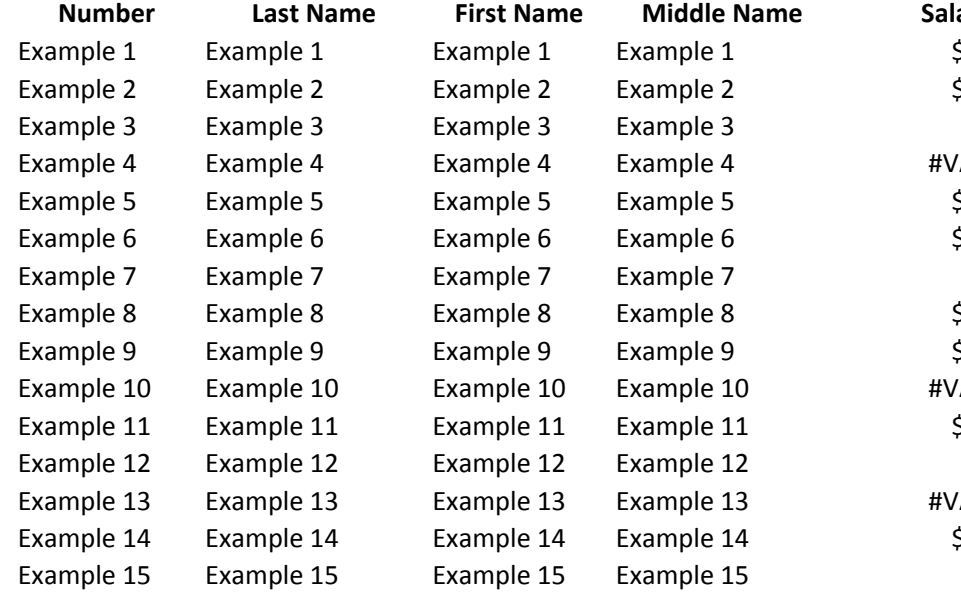

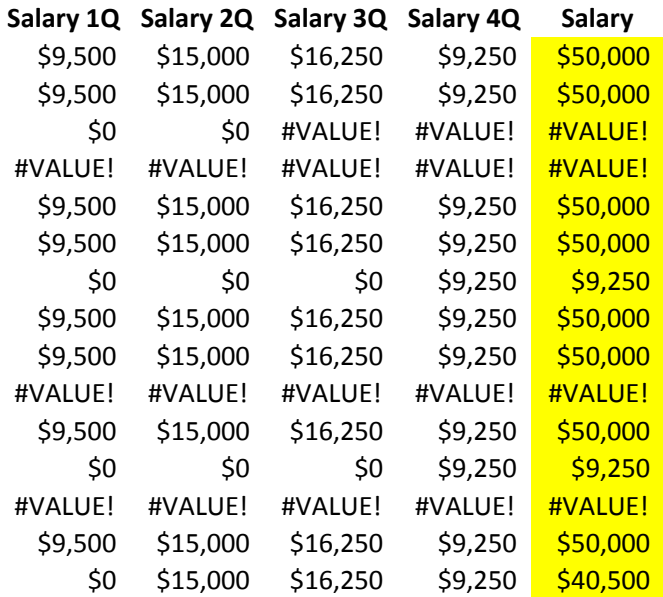

**Total** 

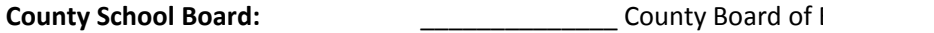

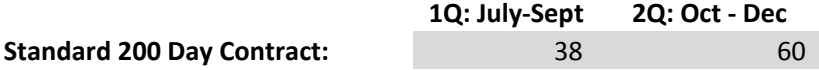

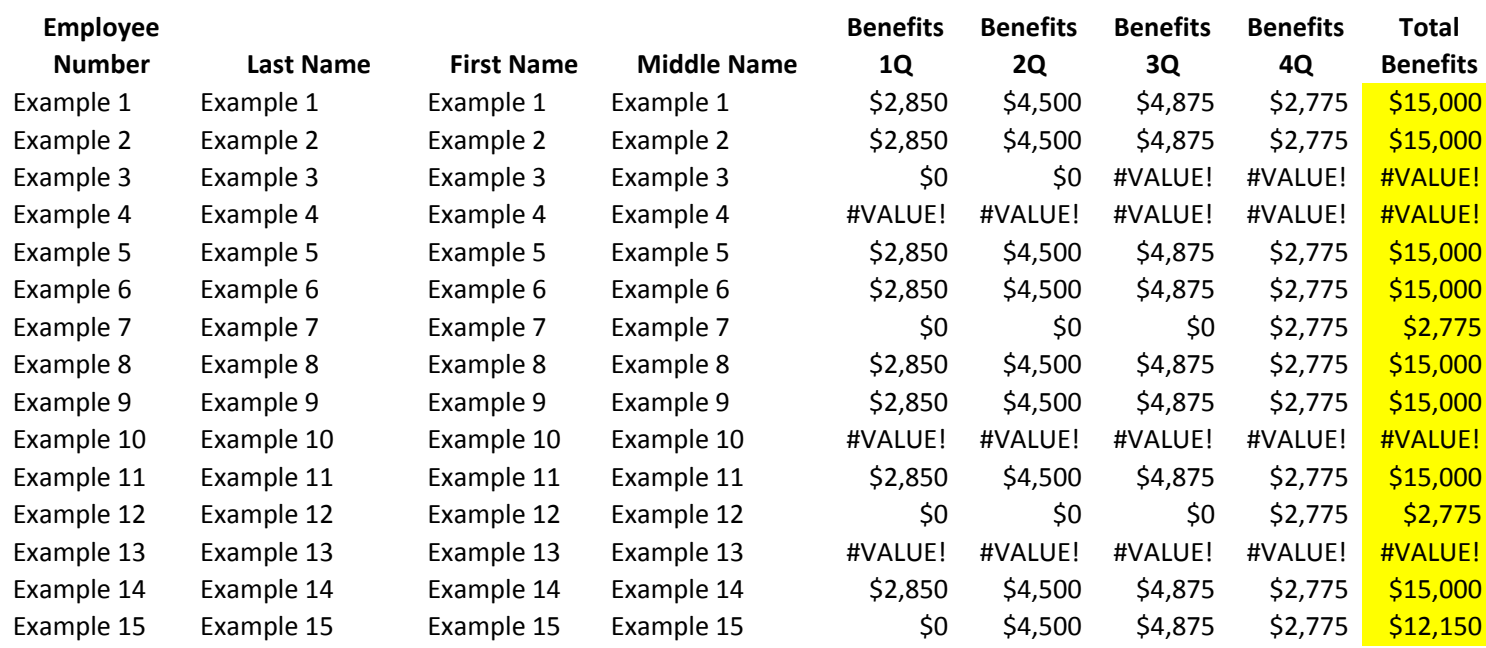

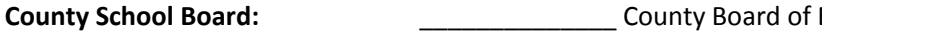

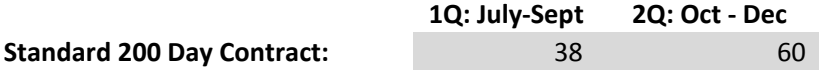

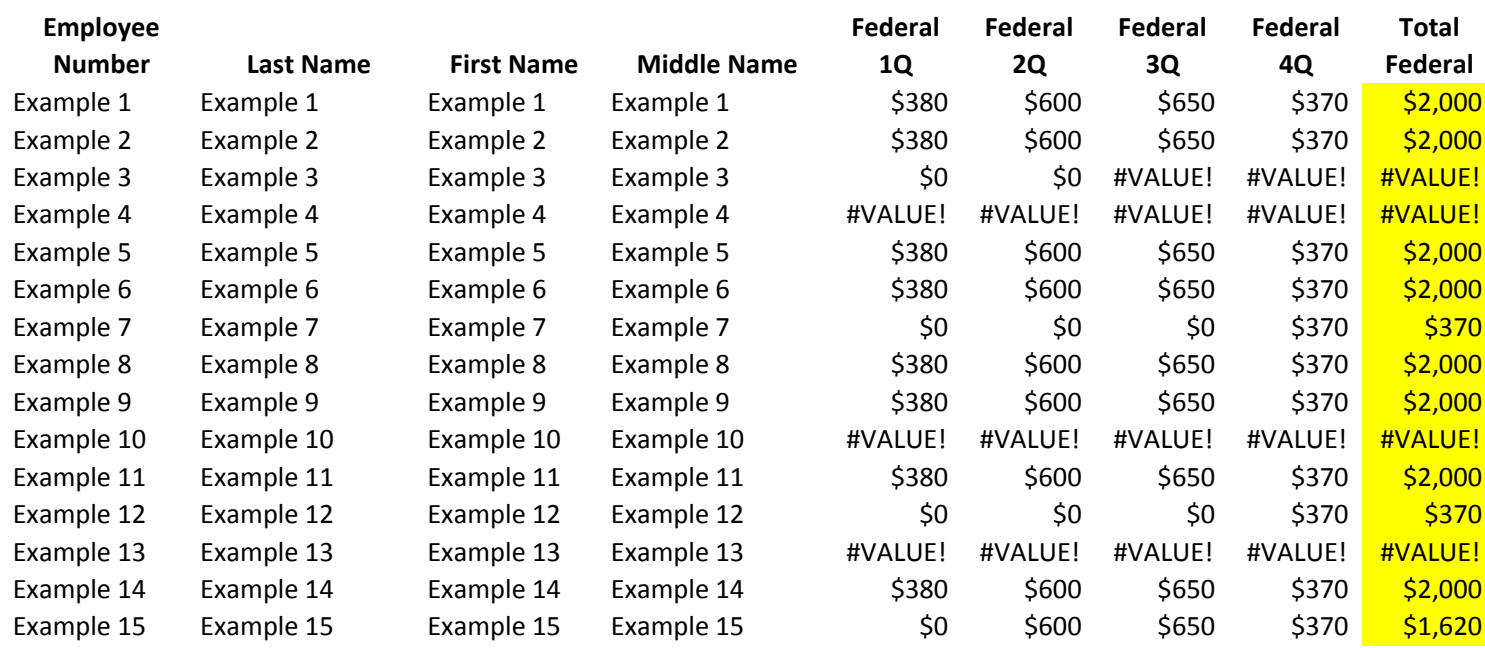

#### **Medicaid Cost Report Instructions - Query 2**

- Step 1 Run Sequel Query
- Step 2 Copy and Paste data from Sequel Query into row 10 and beyond in columns A-I of the Calculation Spreadsheet tab of the "Medicaid Annual Cost Report - Query 2" file.
- Step 3 In Row 4, count how many contract days for a standard 200 day contract term were in each quarter and enter the amount per quarter in cells C4, D4, E4, and F4.
- Step 4 Export the salary input information from the PCG website.
- Step 5 Make sure that both the Sequel Query and PCG Export file are sorted so that the employees are in the same order.
- Step 6 The PCG export file contains a list of which quarters each individual was included on the RMTS roster and therefore eligible to include costs on the cost report. That data is in columns D-G of the export file. Note that for the Jul-Sep quarter, PCG has indicated you cannot rely on their indication of whether an individual participated. Copy and paste the data from Columns D-G for each employee from the PCG export file into columns K-N of the Calculation Spreadsheet.
- Step 7 For the July-Sept quarter, change all employees to a Yes. LEAs are permitted to claim employees for that quarter even though no RMTS roster was submitted under the assumption that if they were included on the roster for any other quarter, they can be counted for July - Sept. However, using the employee hire date as a reference, make any manual changes to the July - Sept quarter for employees who were either not hired by the beginning of the quarter or who were not performing Medicaid-eligible services during that quarter (ex: mid-year job change). In the Calculation Spreadsheet only, change the Yes to a No. **DO NOT CHANGE THE PCG EXPORT FILE!**
- Step 8 In the Calculation Spreadsheet, for employees with a contract term other than 200 days, manually adjust the Number of Days Worked for the applicable quarters in columns P-S. You will easily be able to tell which employees have a different contract term because those cells will display "Not 200 Days" in those columns until the county enters the correct number of days.

### **Medicaid Cost Report Instructions - Query 2**

- Step 9 Once each employee has the correct RMTS participation quarters and contract term quarterly spread, the spreadsheet will spread the salary and benefit amounts across the quarters proportionately for only those quarters in which the employee is listed as being on the RMTS roster.
- Step 10 As with the quarterly cost report, Medicaid Query 2 will often result in multiple lines for one employee based on the different job codes utilized in WVEIS. If a particular line is not appropriate for inclusion on the annual cost report (ex: Football Coach pay), that line should be manually zeroed out and not included on the annual cost report.
- Step 11 Add subtotals for each employee.
- Step 12 The amounts in the yellow columns, Z and AF, are the amounts to be included on the annual cost report as the salary and benefit amounts. Those amounts can be copied and pasted into the PCG export file in columns P (Salary) and Q (Benefits).
- Step 13 In the Explanation field on the PCG export file, be sure to note that the amounts are reported net of federal funds since Medicaid Query 2 removes all federally funded salary amounts from the query.

**County School Board:** \_\_\_\_\_\_\_\_\_\_\_\_\_\_ County Board of Education

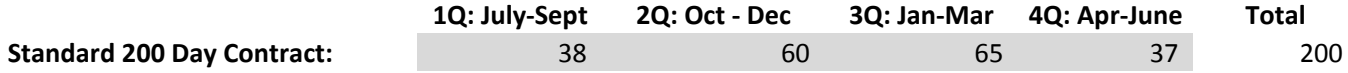

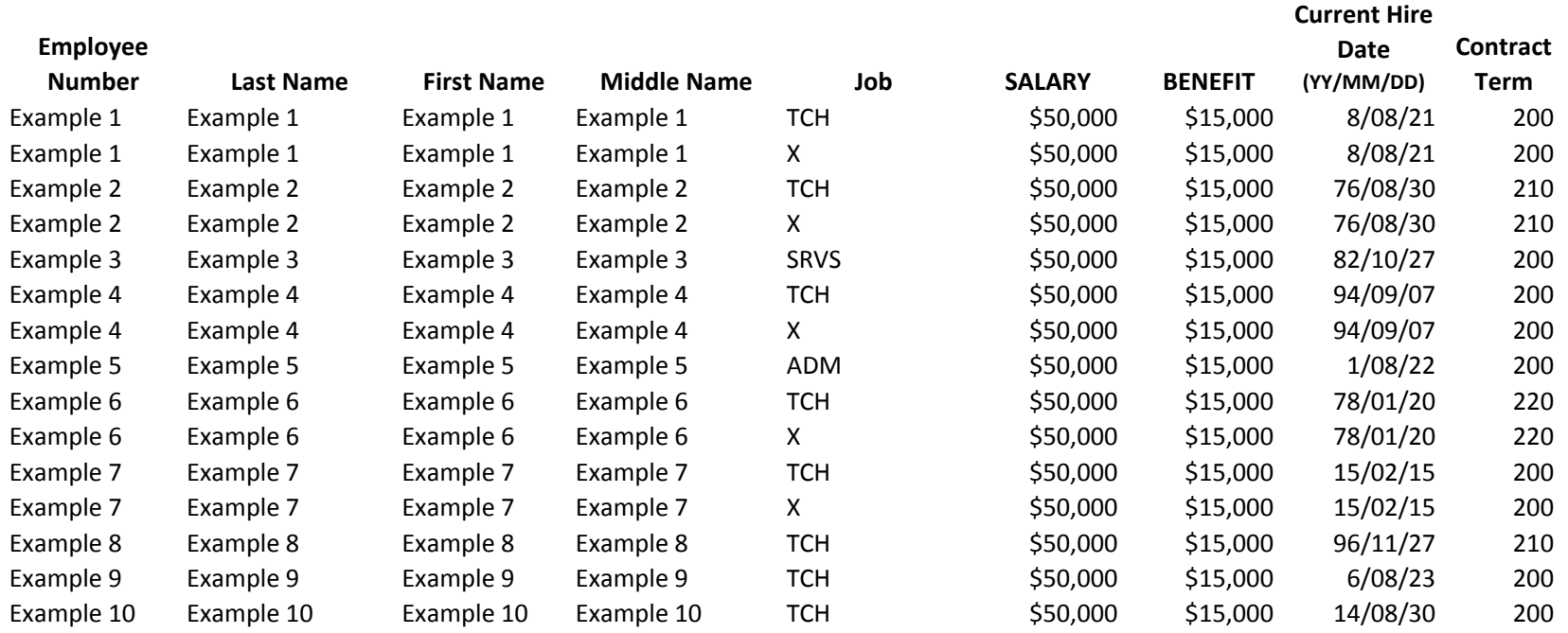

### **County School Board:** \_\_\_\_\_\_\_\_\_\_\_\_\_\_\_\_\_\_\_\_\_\_\_\_\_\_\_ County Board of I

**1Q: July-Sept 2Q: Oct - Dec Standard 200 Day Contract:** 38 60

![](_page_11_Picture_418.jpeg)

![](_page_12_Picture_353.jpeg)

![](_page_12_Picture_354.jpeg)

## **Employee**

![](_page_12_Picture_355.jpeg)

![](_page_12_Picture_356.jpeg)

**Total** 

![](_page_13_Picture_364.jpeg)

![](_page_13_Picture_365.jpeg)

![](_page_13_Picture_366.jpeg)